# Installation des Telefon Locale auf IP-Telefon 7841 Ī

## Inhalt

**Einführung Voraussetzungen** Anforderungen Verwendete Komponenten Hintergrundinformationen **Konfigurieren** Konfigurationen Überprüfen Fehlerbehebung

# Einführung

In diesem Dokument wird beschrieben, wie Sie das Gebietsschema für Telefone der Cisco Serie 7841 installieren.

## Voraussetzungen

#### Anforderungen

Für dieses Dokument bestehen keine speziellen Anforderungen.

#### Verwendete Komponenten

Die Informationen in diesem Dokument basieren auf den folgenden Software- und Hardwareversionen:

- Cisco Unified Communications Manager 12.x
- Cisco IP-Telefon 7841

Die Informationen in diesem Dokument wurden von den Geräten in einer bestimmten Laborumgebung erstellt. Alle in diesem Dokument verwendeten Geräte haben mit einer leeren (Standard-)Konfiguration begonnen. Wenn Ihr Netzwerk in Betrieb ist, stellen Sie sicher, dass Sie die potenziellen Auswirkungen eines Befehls verstehen.

#### Hintergrundinformationen

Cisco Unified Communications Manager (CUCM) bietet systemdefinierten Lokalisierungssupport für 12 Sprachen, darunter Englisch und 16 Länder, einschließlich der USA. Netzwerkgebietsschemas geben länderspezifische Töne und Kadenzen an. Benutzergebietsschemas geben die Sprache an, die für Textanzeigen verwendet werden soll.

## Konfigurieren

#### Konfigurationen

So wird ein hartes Zurücksetzen des Telefons auf die Werkseinstellungen durchgeführt:

Schritt 1: Laden Sie das Gebietsschema von der Cisco Website herunter.

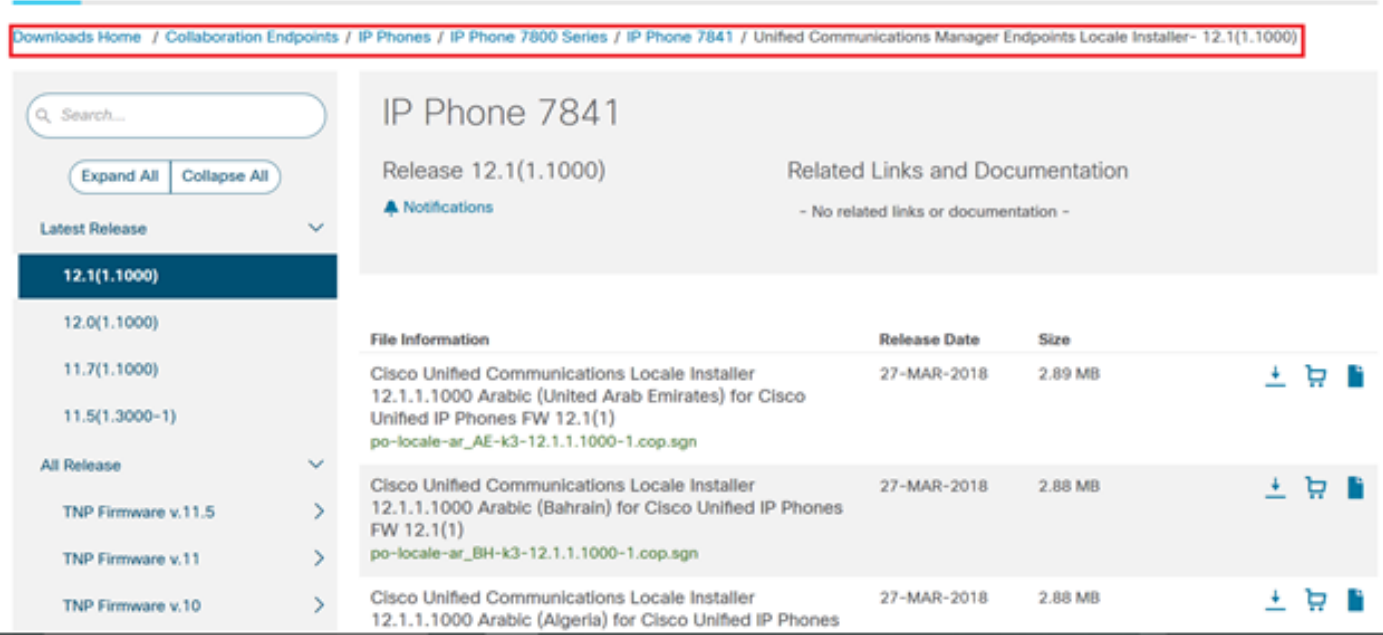

#### Schritt 2: Navigieren Sie zu Betriebssystemverwaltung > Software Upgrades > Install/Upgrade.

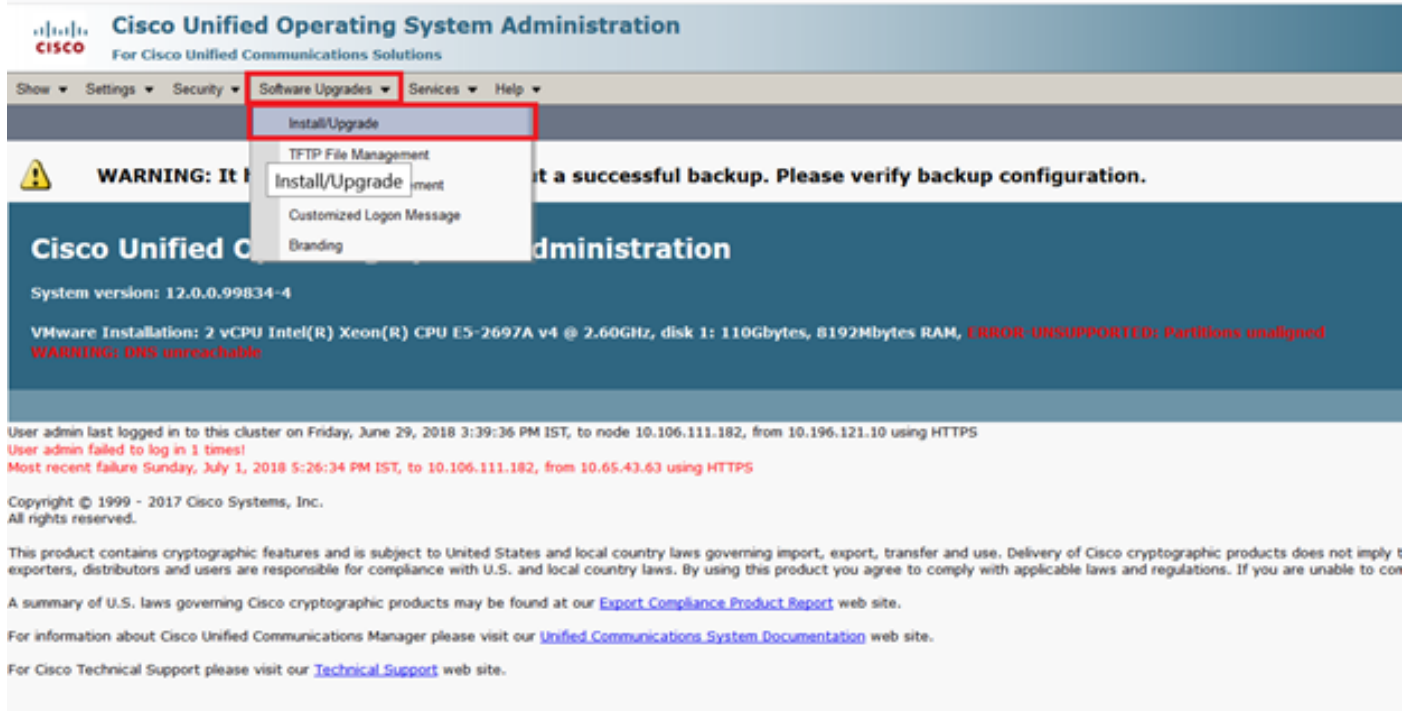

Schritt 3: Geben Sie, wie im Bild gezeigt, die Anmeldeinformationen für den SFTP-Server ein.

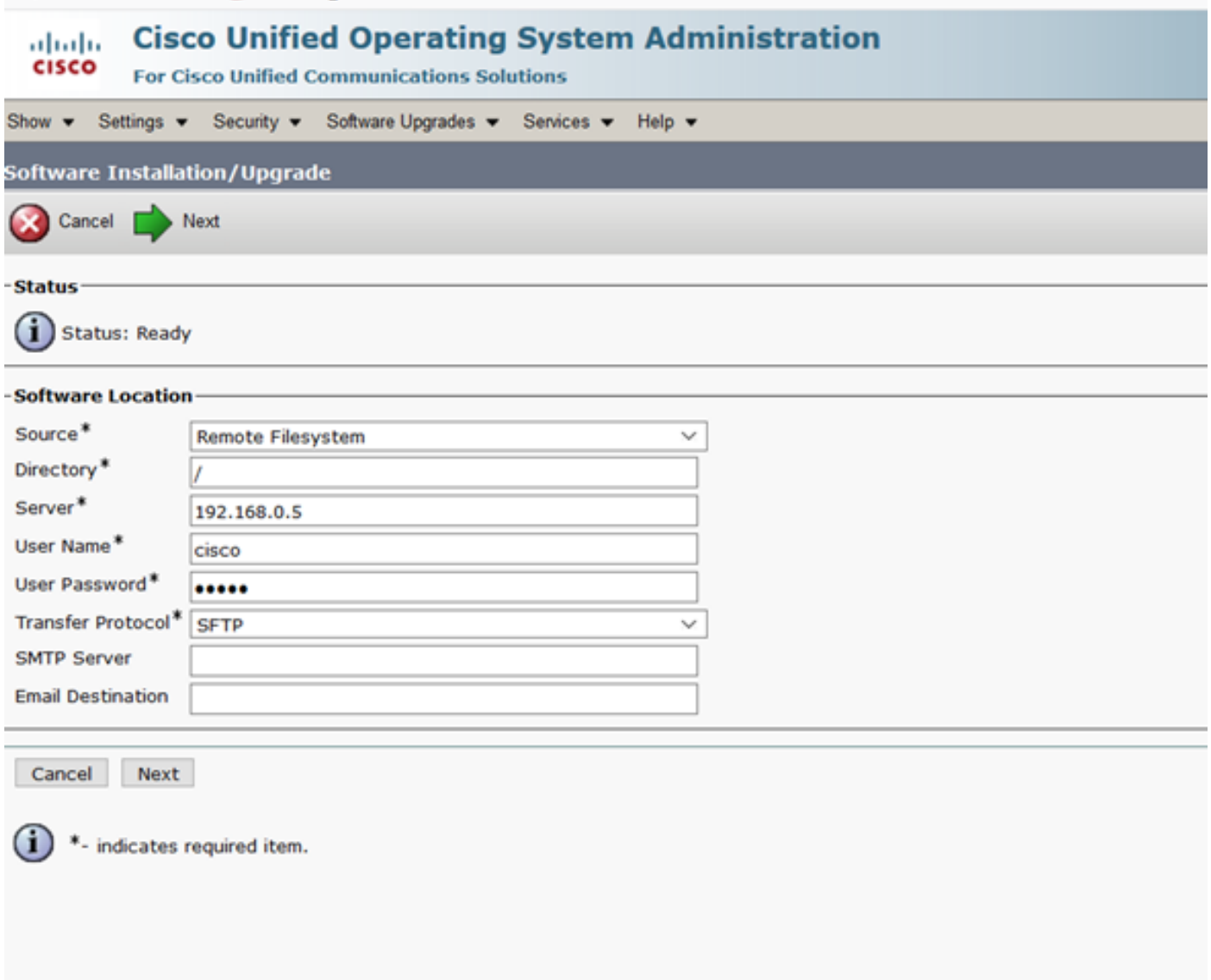

Schritt 4: Wählen Sie das Gebietsschema aus dem Dropdown-Menü **Optionen/Upgrades** aus, und klicken Sie auf **Weiter**, wie im Bild gezeigt. Die Installation des Gebietsschemas wird gestartet.

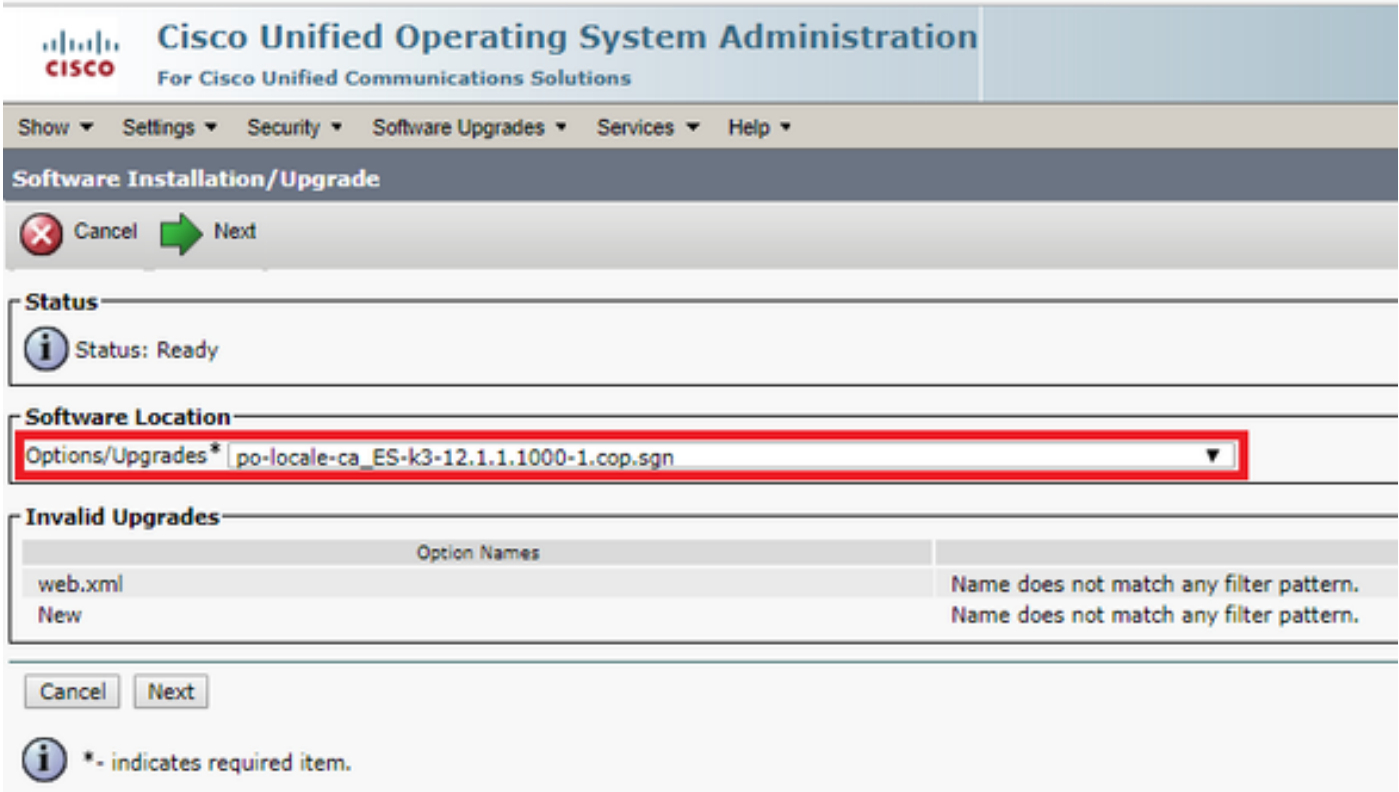

5. Klicken Sie auf Weiter, wie im Bild gezeigt, nachdem die Prüfsummendetails überprüft wurden.

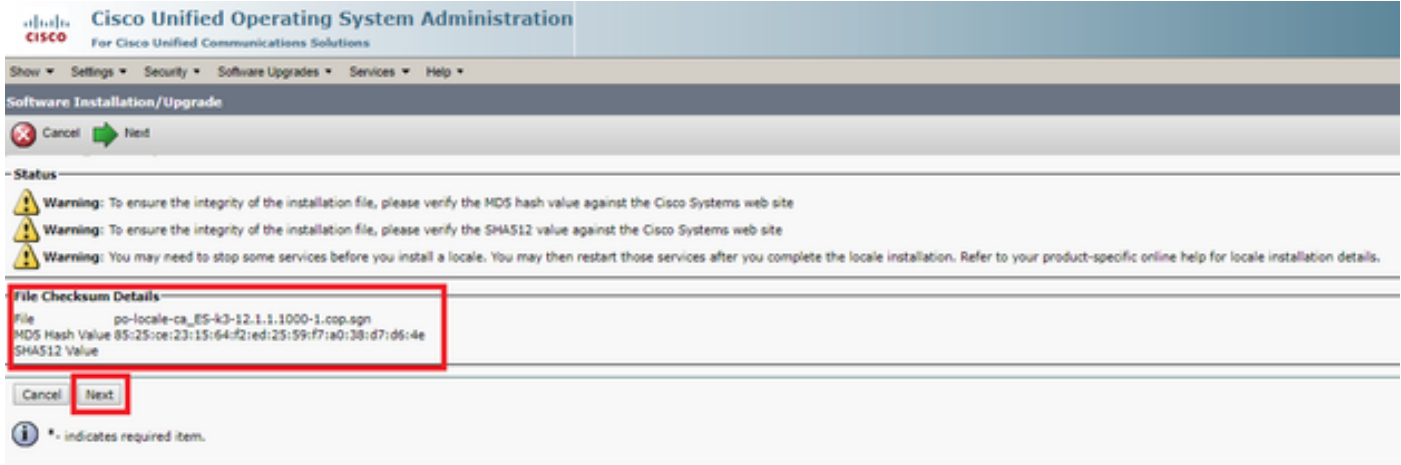

Schritt 6: Installation des Standorts erfolgreich

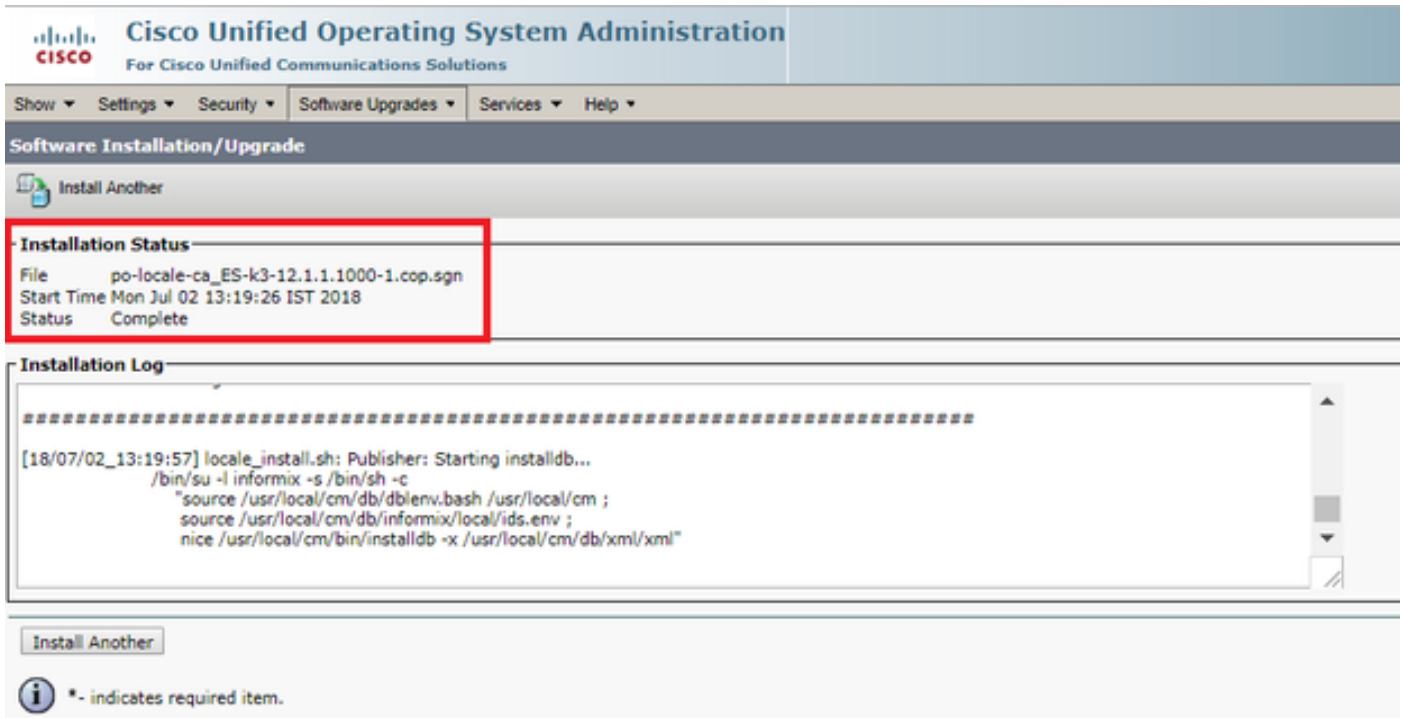

Schritt 7: Setzen Sie den Cisco TFTP-Dienst auf allen Knoten zurück, von denen er ausgeführt wird, während Sie zu Service Page > Tools > Control Center Feature Services navigieren. Wählen Sie dort den Cisco TFTP-Service aus, und klicken Sie auf Neustart, wie im Bild gezeigt.

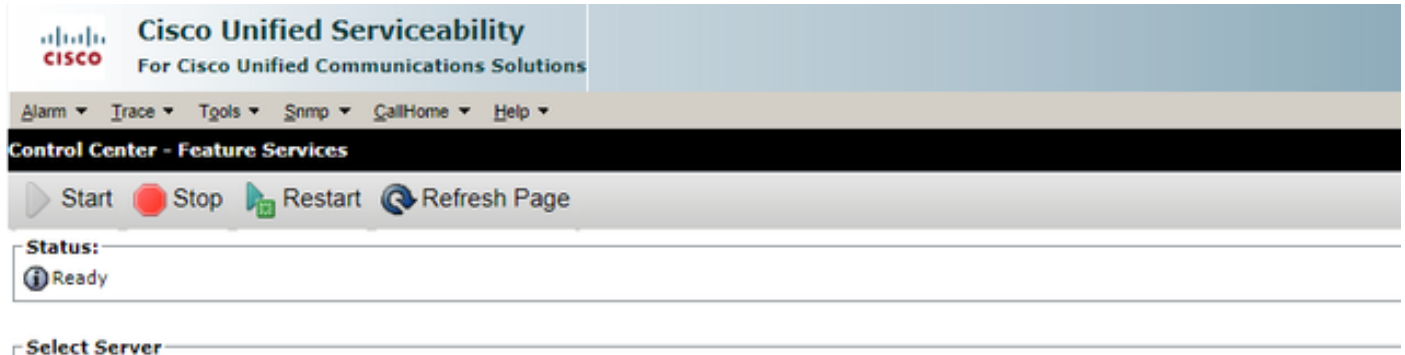

```
Server* 10.106.111.182 - CUCM Voice/Video ▼ Go
```
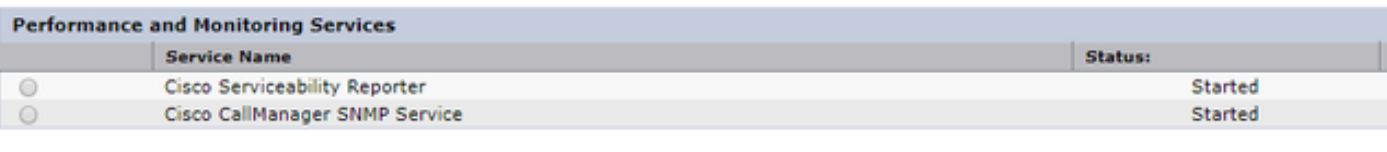

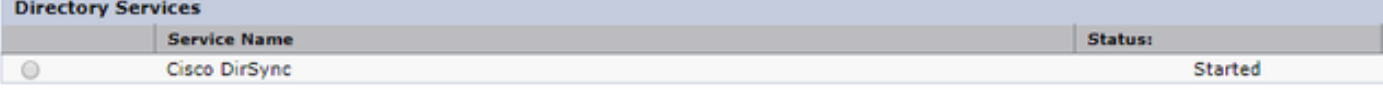

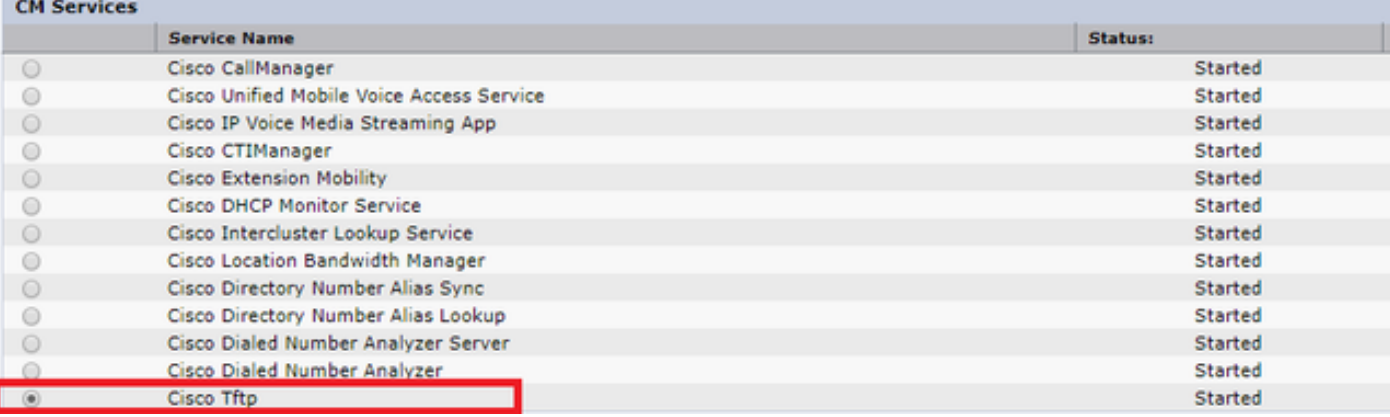

Schritt 8: Navigieren Sie zum Telefon.

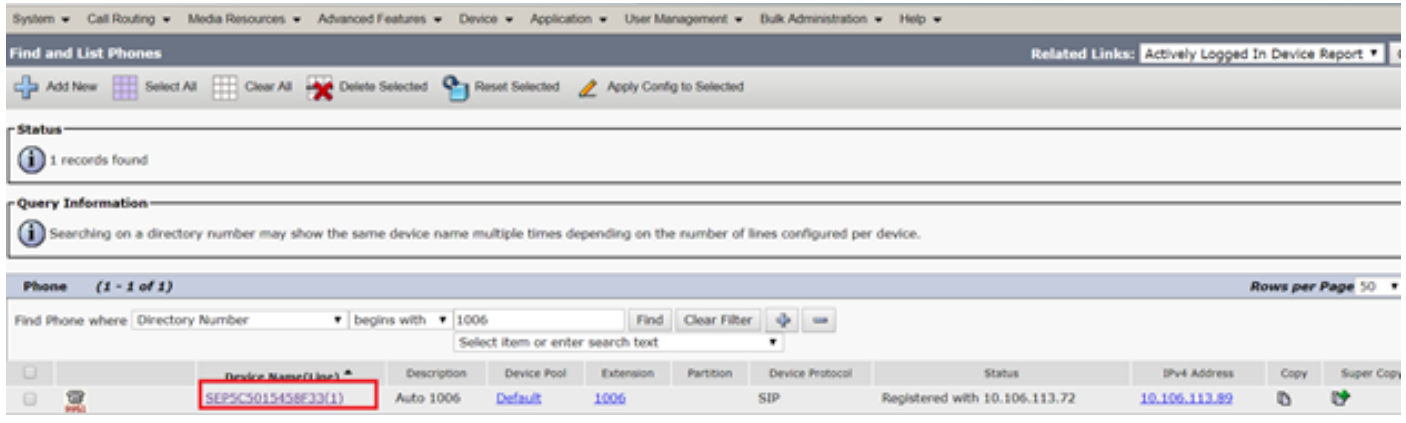

Schritt 9: Wählen Sie unter Benutzergebietsschema das Gebietsschema aus, das Sie gerade herunterladen.

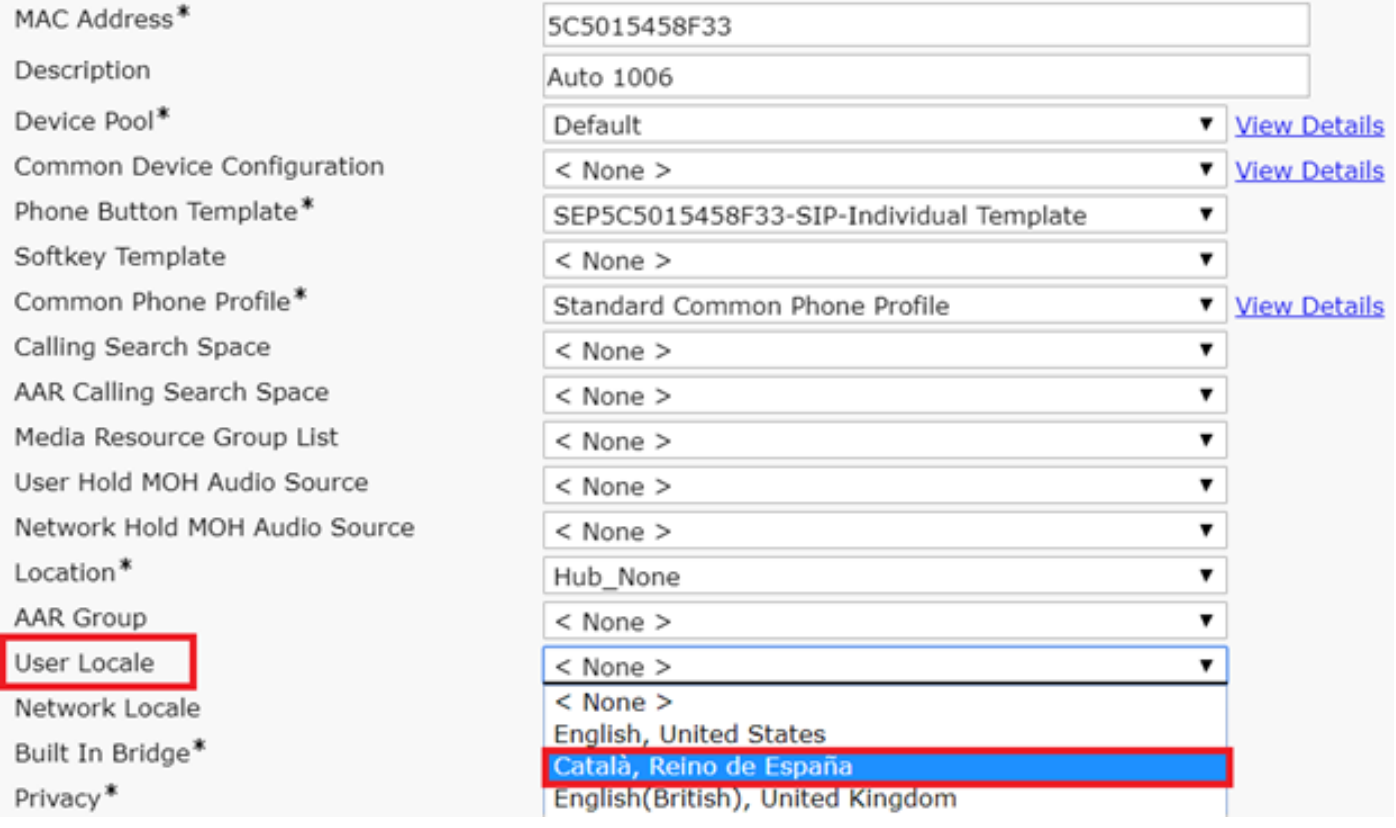

Schritt 10: Speichern, die Konfiguration anwenden und das Telefon zurücksetzen.

## Überprüfen

Wenn das Gebietsschema erfolgreich installiert wurde, können Sie die Softwarelösungen in der Muttersprache anzeigen, wie im Bild gezeigt:

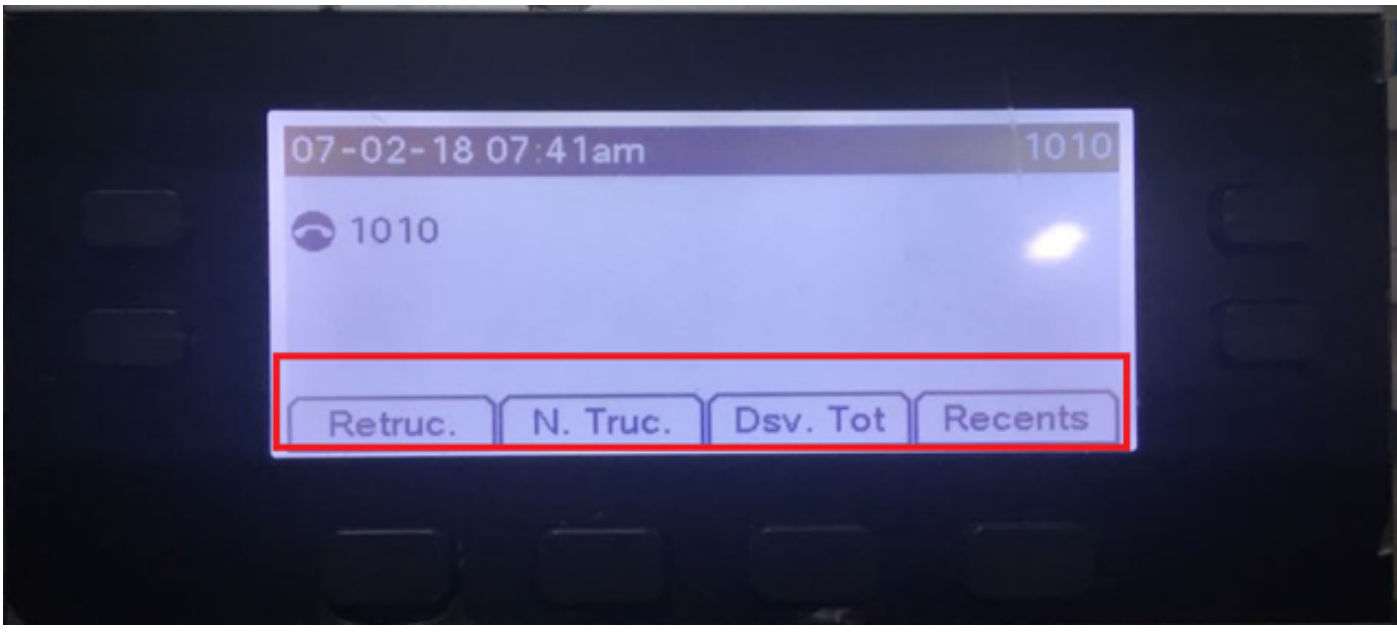

# Fehlerbehebung

Für diese Konfiguration sind derzeit keine spezifischen Informationen zur Fehlerbehebung verfügbar.